1. Go to the menu on the left of your screen, scroll down to "Registrations," and click on it.

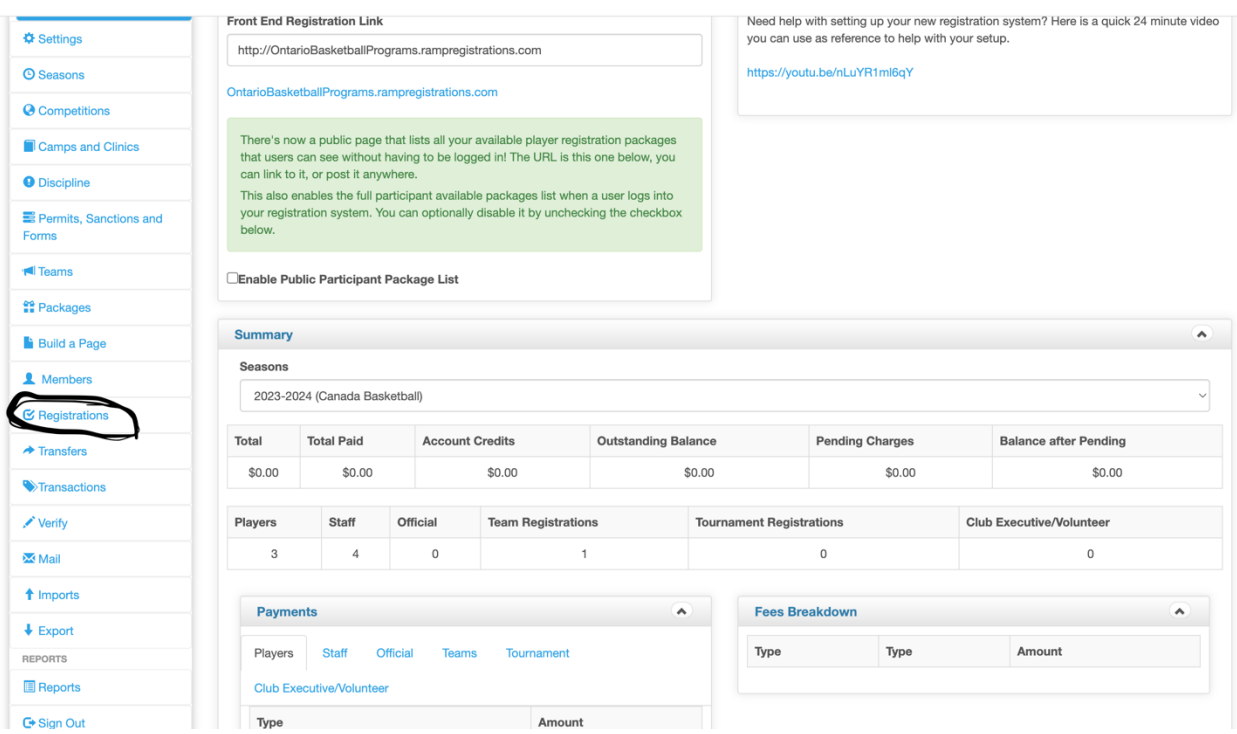

- 2. A dop down menu will appear.
- 3. Scroll down to "Teams" and click on it.

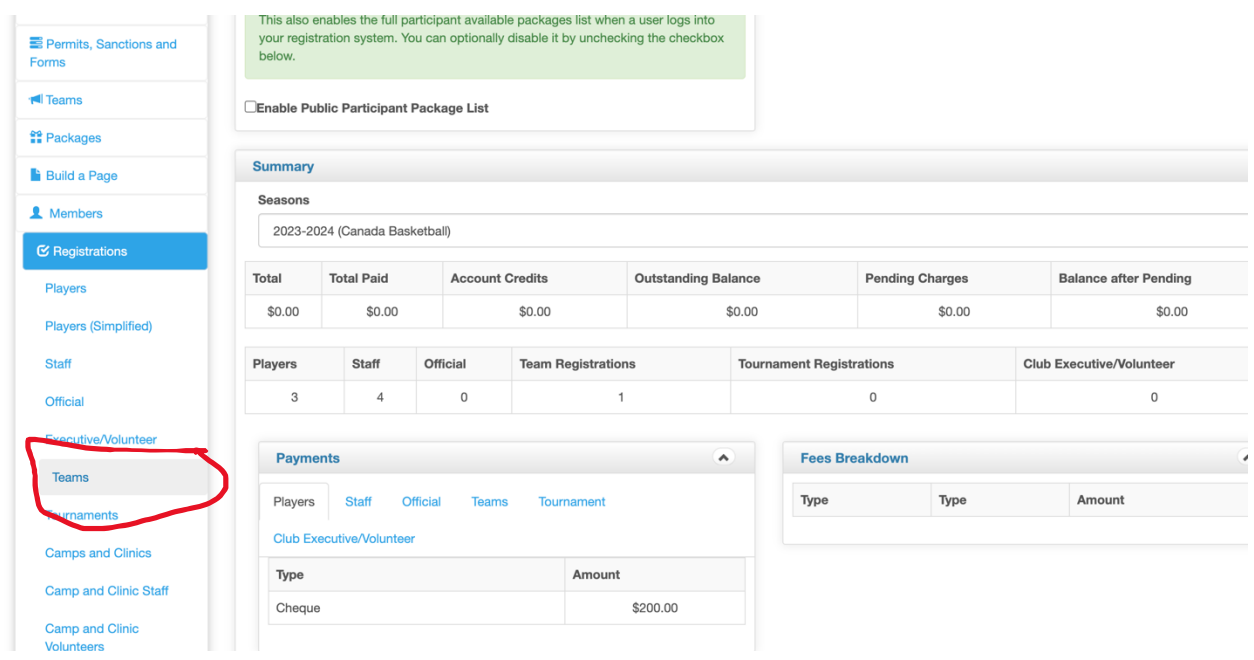

4. Near the top of the screen, you should see an "Add Registration" tab. Click on it.

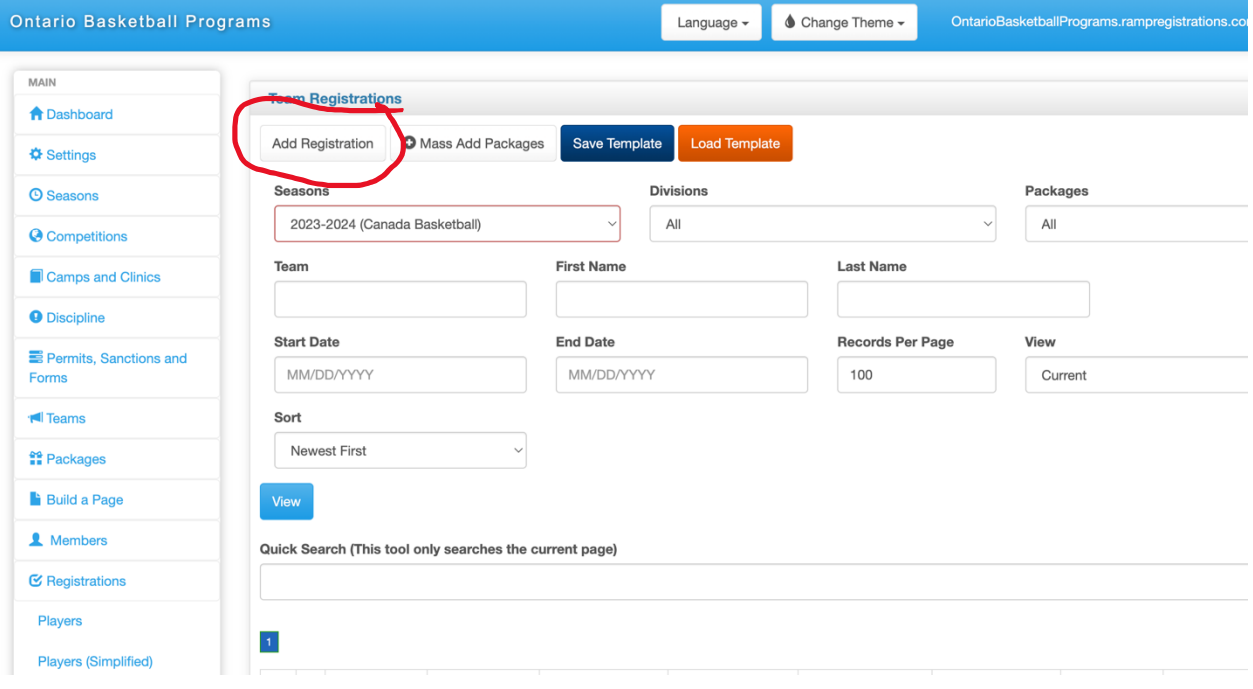

- 5. You will then need to fill out the required fields (highlighted in red) and add the contact's birthdate. You will need to have a registered team contact to proceed. This can either be a club administrator or a coach. If the team contact is already registered, they should appear when you type their name and click "search registrant." Club administrators can list themselves as the team contact for each team if they wish. In this case you can ignore 5(b).
	- a. Fill in the "Team Contact" fields and click "Search registrant."
	- b. You should see more fields appear under this section.

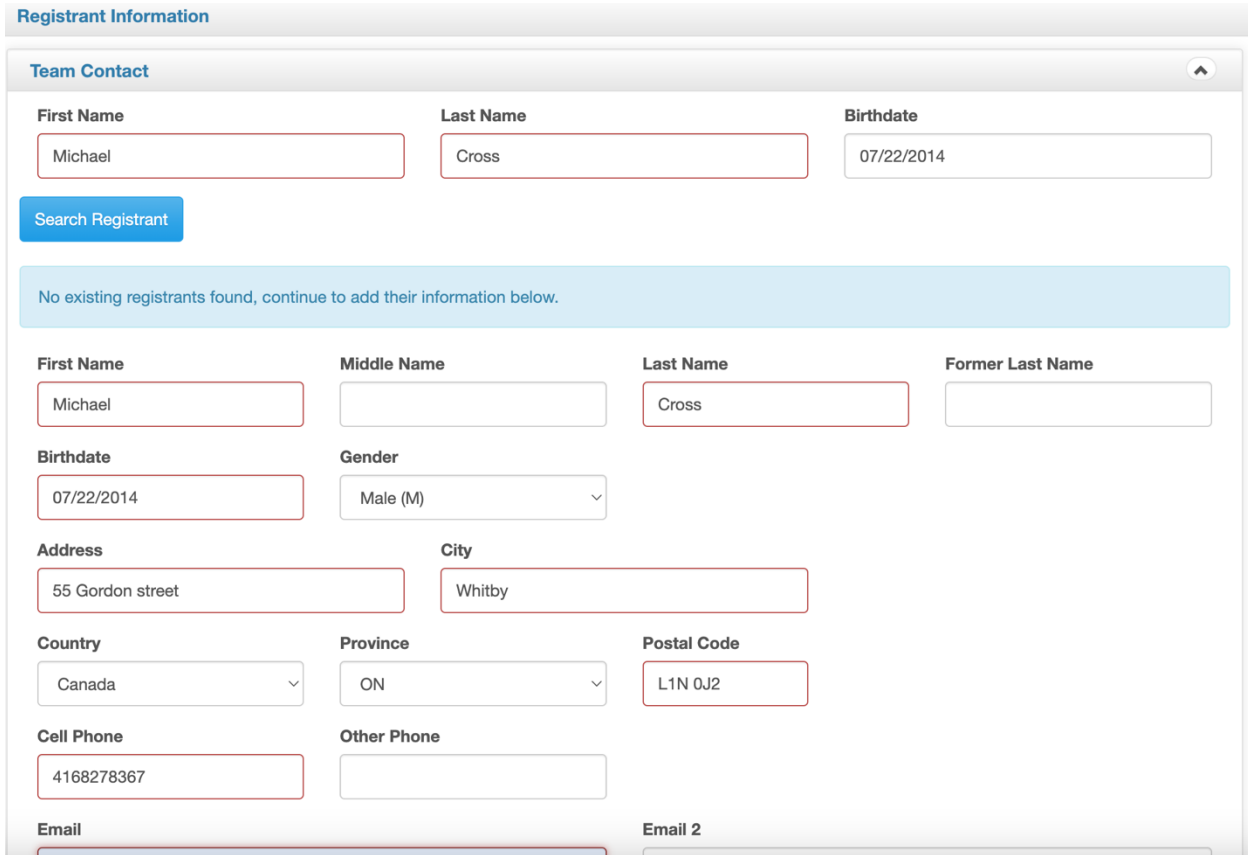

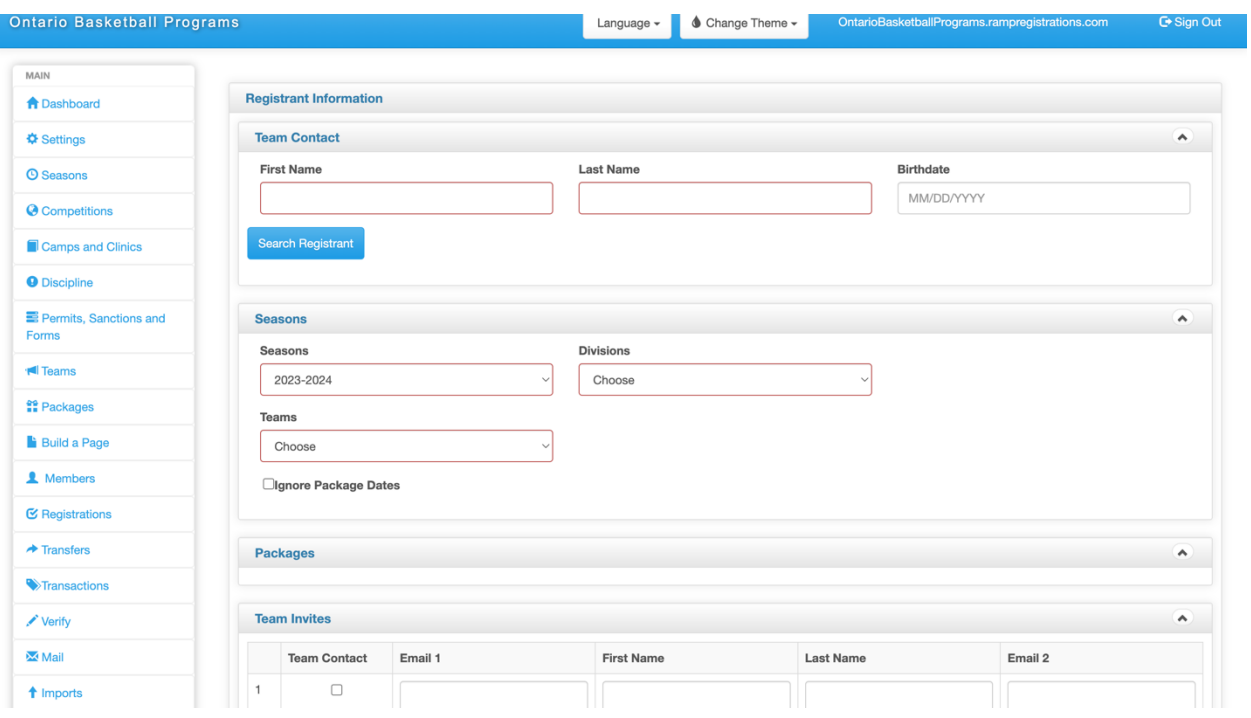

- 6. Choose the appropriate team and division (age group).
- 7. In the tabs under "Seasons" go to the "Teams" tab and click on "New Team" from the dropdown menu.

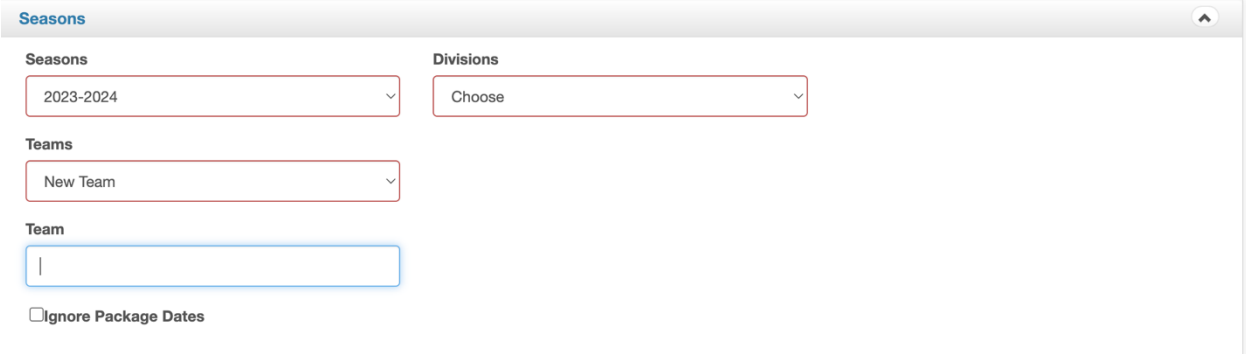

8. Select the appropriate division and type your team's name into the "Team" field.

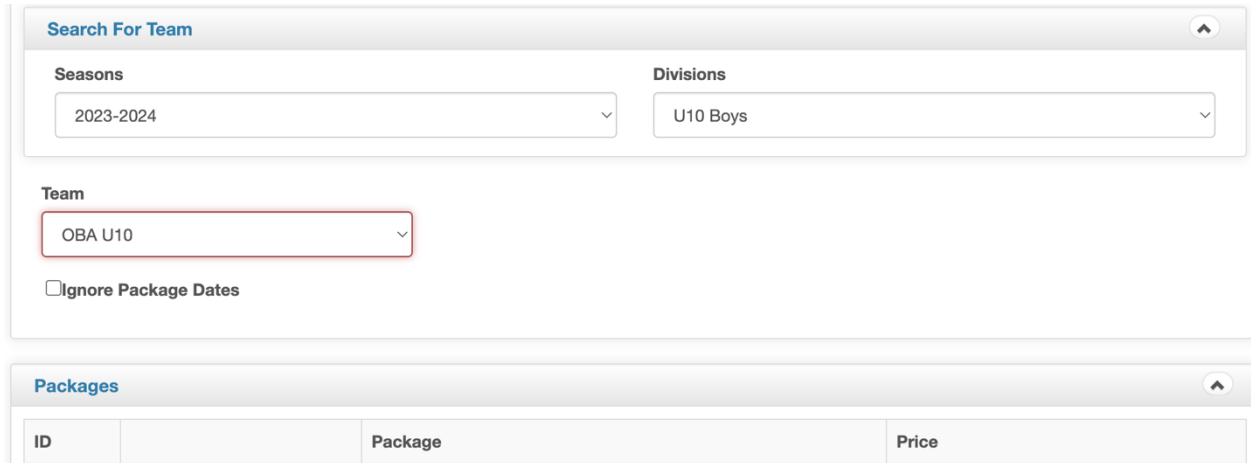

9. Click "Submit" at the bottom of the webpage.

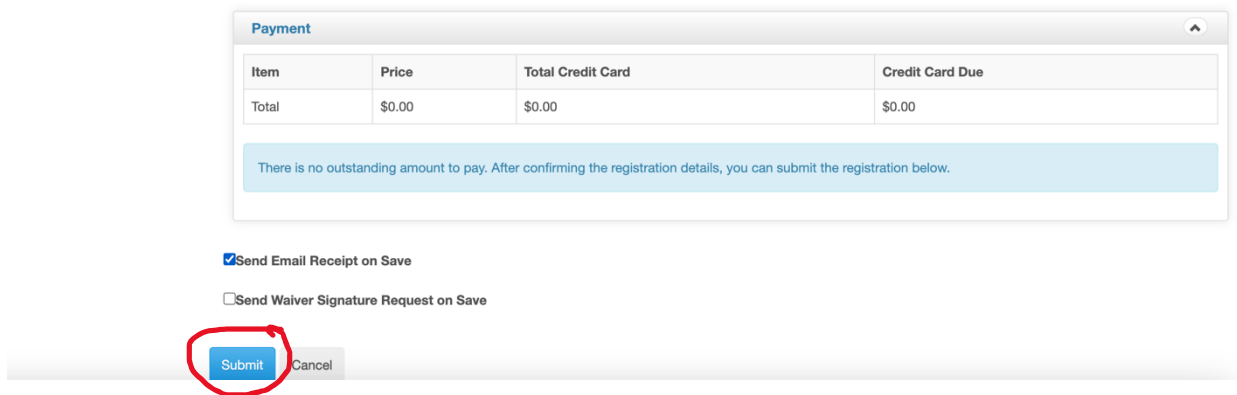